## 【研修当日までに対応いただきたいこと】

ZOOMのアプリをダウンロードしていない方は、当日使用される端末から、「ZOOM.US」のURLにアク セスし、アプリをダウンロードしておいてください。

※ 既にダウンロードされた方は再度ダウンロードいただく必要はありません。

## 【研修当日にお願いしたいこと】

- 1. 参加者が200人を超える予定ですので、当日は、受付時(入室確認)に時間を要すことが考えられ ます。開始45分前 (1日目は8:15) より入れるよう準備致しますので、8時45分までには、入室を お願いします。
- 2. 8時15分以降にZOOMの「参加」をクリックし、ミーティングID、パスコード(※1)名前(※2)を 入力し、会議に参加してください。
	- ※1 ミーティングID、パスコ―ドは決定次第、協会のホームページでお知らせします。
	- ※2 参加時の名前の設定は、下記のようにお願い致します。 「受講番号 名前」 例「10101 熊本太郎 」
- 3. 入室後、ミュートのON⇔OFFに切り替わることを確認してください。

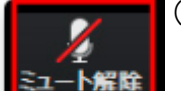

ごデオの停止

(画面左下にアイコンが出ます。) 左記のようにミュート状態にお願いします。自分の音声は他の人に聞こえません。

4. ミュートの隣にある、ビデオが開始⇔停止になることを確認してください。

左記のようにビデオON状態にお願いします。画像ありが原則となります。

- 5. 名前の変更が未設定な場合は名前の変更をお願いします。
	- ・画面中央下部にある「参加者」ボタンを押して、参加者一覧の中からご自身のアカウントを選択 し、「名前の変更」を選択する。もしくは自身の画面上で右クリックをすると「名前の変更」が出 るので、選択し変更をします。
	- ・名前は、「受講番号 名前」(「10101 熊本太郎」)に変更ください。
- 6. チャット使用の確認をします。
	- ・画面中央下部にある「チャット」ボタンを押して、チャット用のウィンドウを起動しておいてくだ さい。会議中に文章のやり取りができるようになります。
	- ・グループ担当のファシリテーターは「グループ番号 サブ 氏名」で表示されます(例:1~3グル ープの担当は「1~3サブ 熊本花子」)。チャットでの質問はチャットウィンドウの送信先で相 手を選択(グループ担当のサブ、又は「事務局」「講師〇〇」)してメッセージを入力の上、送信 (Enter)してください。
- 7. 上記操作の確認が終わりましたら、ミュートにしてビデオONにて開始まで待機されてください(上 記のミュート設定、ビデオONが原則となります。)